This guide will take you through the basic steps for the online **booking** of flights, rental cars and hotels.

### **Accessing Concur**

**1.** Go to **Travel.ou.edu** and login with your 4x4.

### **Travel Wizard - Flights**

- 2. On the left side of the screen is the Travel Wizard which allows you online **booking** capabilities for flights, rental cars and hotels.
- 3. To begin a flight search, enter the From and To locations. Please note that the default From location can be setup in your Profile.
- 4. Select a departure date, time and time variance. Please note that the default variance is +/- 4 hours.
- 5. Select a return date, time and time variance.
- 6. Please note that the fare class will default to **Economy** as **Business Class** is only allowable for non-contiguous flights.
- 7. If you want to search for refundable flights only, click the **Refundable only air fares** box.
- **8.** Once the appropriate selections have been made, click **Search**.

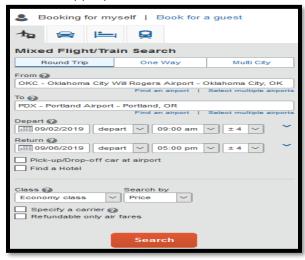

The results will display in a matrix at the top to show the full range of stops, carriers and price options. To view more information on the flights available, click on either the number of stops or carrier icon.

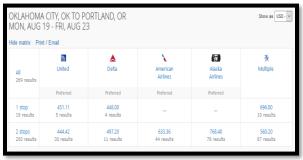

- 12. The results can also be narrowed down by either Fare or Schedule. Click on either the Shop by Fares or Shop by Schedule tab.
- The UNIVERSITY of OKLAHOMA

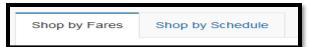

13.

4. The results can be narrowed down further by using the sliders to adjust flight times or price range.

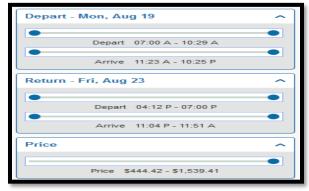

15.

16. To see more information on a particular flight, click the blue More Fares/Details hyperlink to see additional options and prices.

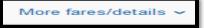

17.

**18.** Once the flight has been chosen, click the blue button with the correct **price**.

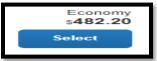

19.

### **Express Flight Check-out**

20. If you are asked if you want to try a new check-out experience, click Yes I'll Try It. If you are not asked if you want to try a new check-out experience, skip to Step 30. Note that not all trips qualify for the express check-out option.

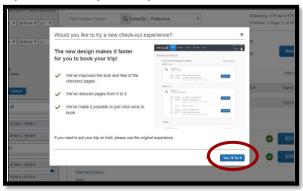

21.

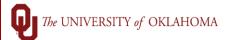

- 22. Next the Review and Book page appears. Scroll through the page and review the flight details, seat availability, traveler information, frequent traveler program information, payment method and total cost. Please note that the cost listed does not include the booking fee from the contracted travel agency. Please also note that a default payment method can be added in your Profile.
- 23. If all of the information is correct, you will need to answer three questions.
  - **a.** Are you a non-resident alien? If the answer to the question is **No**, proceed to the next question. If the answer is **Yes**, enter your country of origin in the pop-up box that appears below.
  - **b. Do you have an unused ticket in your profile you would like to use?** This option will allow you to apply a previously purchased but unused ticket if one is available in your profile.
  - c. Does this trip need to comply with the Fly America Act? This question pertains to airfare paid on Federal Funds for international travel. If the answer is No, proceed to the next step. If the answer is Yes, please be aware that the flight(s) selected must in compliance with the Fly America Act or a pre-approved Fly America Act Affidavit must accompany the expense report for the flight(s) to be paid on a federally funded grant.
- **24.** Once the questions are answered and you have reviewed all of the details on the page for accuracy, click **Book Trip** to send your request to the travel agency. If you need to choose another flight, you can click **back** to see the search results.
- **25.** A **Wait Page** will appear until the trip is confirmed.
- **26.** Once confirmed, the trip name and a green check mark appears at the top of the confirmation page along with travel agency information, traveler name, frequent traveler program (if one was selected), itinerary and total cost. Please note that the cost listed does not include the booking fee from the contracted travel agency.

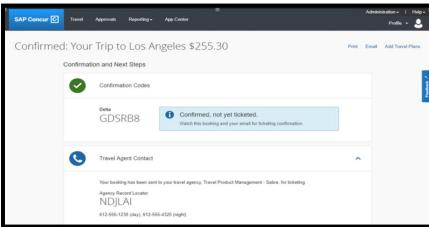

- 27.
- 28. The confirmation screen also shows your confirmation number and you will soon receive an email from Concur with the itinerary listed.
- **29.** About an hour after the booking process is finalized, you will receive an email from the contracted travel agency with an attached invoice showing the payment for the flight and their booking fee.

### Flight Check-out

**30.** If the flight is \$100 or more than the lowest cost flight available in the search results, you will be prompted to provide a reason for choosing the higher priced flight.

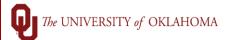

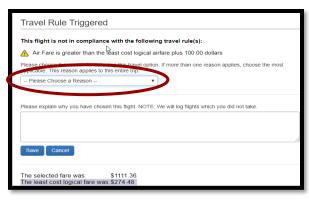

31.

- **32.** Next the **Review and Reserve Flight** page appears. Scroll through the page and review traveler information, frequent traveler program information, seat availability and payment method. Please note that a default payment method can be added in your **Profile**.
- 33. Click Reserve Flight and Continue but note that the flight is still not fully booked.
- **34.** Next the **Travel Details** page appears. Scroll through the page and review the details, including the estimated cost. Please note that the cost listed does not include the booking fee from the contracted travel agency. Click **Next** to continue.
- **35.** Next the **Trip Booking** page appears. The Trip Name will default with the From and To locations but the name can be changed. You can also enter in a **Trip Description** to further clarify the travel objective.
- **36.** You will be prompted to answer three questions.
  - **a.** Are you a non-resident alien? If the answer to the question is **No**, proceed to the next question. If the answer is **Yes**, enter your country of origin.
  - **b. Do you have an unused ticket in your profile you would like to use?** This option will allow you to apply a previously purchased but unused ticket if one is available in your profile.
  - c. Does this trip need to comply with the Fly America Act? This question pertains to airfare paid on Federal Funds for international travel. If the answer to the question is No, click Next at the bottom of the page. If the answer is Yes, please be aware that the flight(s) selected must in compliance with the Fly America Act or a pre-approved Fly America Act Affidavit must accompany the expense report for the flight(s) to be paid on a federally funded grant.
- **37.** Next the **Trip Confirmation** page appears. Click **Confirm Booking** to send your request to the travel agency. The **Finished!** screen shows your confirmation number and you will soon receive an email from Concur with the itinerary listed.
- **38.** About an hour after the booking process is finalized, you will receive an email from the contracted travel agency with an attached invoice showing the payment for the flight and their booking fee.

### Travel Wizard - Rental Car

- **39.** From the Travel Wizard on the left side of the Concur homepage, click on the Car icon.
- 40. Select a Pick-up date and time then select a Drop-off date and time.
- **41.** By default, the pick-up location will prompt a search based off of pick-up airport although you can also choose an off-airport location.
- **42.** Make the appropriate selection for your trip and click **Search**.

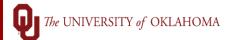

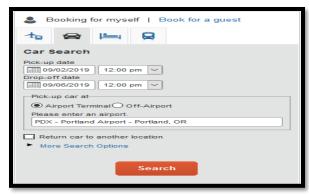

43.

4. Results will display in a matrix at the top of the screen with the preferred vendor listed first.

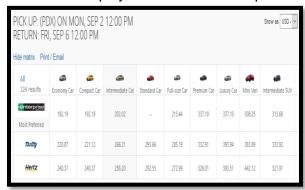

45.

**46.** Once the car has been chosen, click the blue button with the correct **price**.

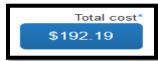

47.

- **48.** If the car is outside of normal booking policies, you will be prompted to provide a reason for choosing the selected car.
- 49. Click Next and the Review and Reserve Car page appears.
- **50.** Scroll through the page and review the driver, pricing information and payment method. Please note that a default payment method can be added in your Profile.
- 51. Click Reserve Car and Continue.
- **52.** Next the **Travel Details** page appears. Scroll through the page and review the details, including the estimated cost. Please note that the cost listed does not include the booking fee from the contracted travel agency. Click **Next** to continue.
- **53.** Next the **Trip Booking** page appears. The Trip Name will default with the From and To locations but the name can be changed. You can also enter in a Trip Description to further clarify the travel objective.
- **54.** You will be prompted to answer three questions.
  - **a.** Are you a non-resident alien? If the answer to the question is **No**, proceed to the next question. If the answer is **Yes**, enter your country of origin in the pop-up box that appears below.

The UNIVERSITY of OKLAHOMA

Concur@ou.edu

- b. Do you have an unused ticket in your profile you would like to use? This option does not apply for Car Rental so select No.
- c. Does this trip need to comply with the Fly America Act? Click No as this question is only relevant to flights.
- **55.** Next the **Trip Confirmation** page appears. Click **Confirm Booking** to send your request to the travel agency. The **Finished!** screen shows your confirmation number and you will soon receive an email with the itinerary listed.
- **56.** Note that if you need to cancel the **Car Rental**, most can be cancelled within 24 hours without penalty however, please refer to your specific reservation for more details.

#### Travel Wizard - Hotel

- **57.** From the Travel Wizard on the left side of the Concur homepage, click on the **Hotel** icon.
- 58. Enter the Check-in and Check-out dates.
- **59.** Enter the **search radius** based on the location of your travel objective.
- **60.** Click **Search** and the results will appear.

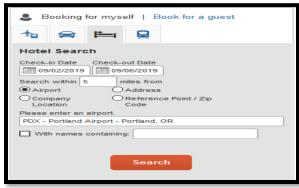

61.62. The per diem rates of the location you selected will appear. To proceed, click Next.

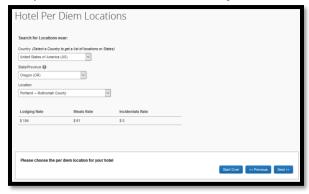

- 63.64. Use the filter set on the left side of the page to narrow down search.
- **65.** Click **View Rooms** to see available rates, amenities and cancellation policies.
- **66.** Once the hotel has been chosen, click the blue button with the correct **price**.

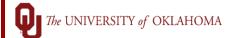

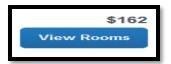

- **67**.
- **68.** If the hotel is outside of normal booking policies, you will be prompted to provide a reason for choosing the selected hotel.
- **69.** Next the **Review and Reserve Hotel** page appears. Scroll through the page and review the room details, pricing information and payment method. Please note that a default payment method can be added in your **Profile**.
- 70. Click I agree to the above rules, restrictions, and cancellation policy.
- 71. Click Reserve Hotel and Continue.
- **72.** Next the **Trip Booking** page appears. The Trip Name will default with the From and To locations but the name can be changed. You can also enter in a Trip Description to further clarify the travel objective.
- **73.** You will be prompted to answer three questions.
  - **a.** Are you a non-resident alien? If the answer to the question is **No**, proceed to the next question. If the answer is **Yes**, enter your country of origin in the pop-up box that appears below.
  - b. Do you have an unused ticket in your profile you would like to use? This option does not apply for Hotels so select No.
  - c. Does this trip need to comply with the Fly America Act? Click No as this question is only relevant to flights.
- 74. Next the **Trip Confirmation** page appears. Click **Confirm Booking** to send your request to the travel agency. The **Finished!** screen shows your confirmation number and you will soon receive an email with the itinerary listed.
- **75.** Note that if you need to cancel the **Hotel**, most can be cancelled within 24 hours without penalty however, please refer to your specific reservation for more details.

#### **Additional Information**

- **76.** To book travel on behalf of a guest, click on the **Book for a guest** option at the top of the Travel Wizard.
- 77. Proceed with booking as outlined in the previous steps. Prior to confirming the reservation, you will be asked to enter in **Traveler Information**. Please ensure that you enter their **Name**, **Gender** and **Date of Birth** correctly as this information must be identical to the photo identification that the guest traveler will present at the airport. Due to increased airport security, the guest may be turned away at the gate if the name on their identification does not match the name on the ticket.
- **78.** If you are booking international flights or multiple leg flights, it is recommended that you call the travel agency directly. For more complex travel arrangements, they may be able to offer discounted rates that are not visible through the online booking tool.